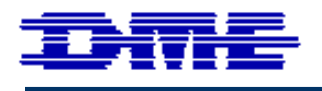

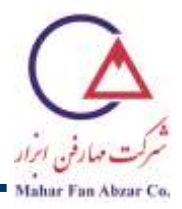

## **راهنمای آسان شروع کار با میکروسکوپ پروبی روبشی (SPM (با پايهی مدل Granite و روبشگر مدل E95-200 کمپانی DME**

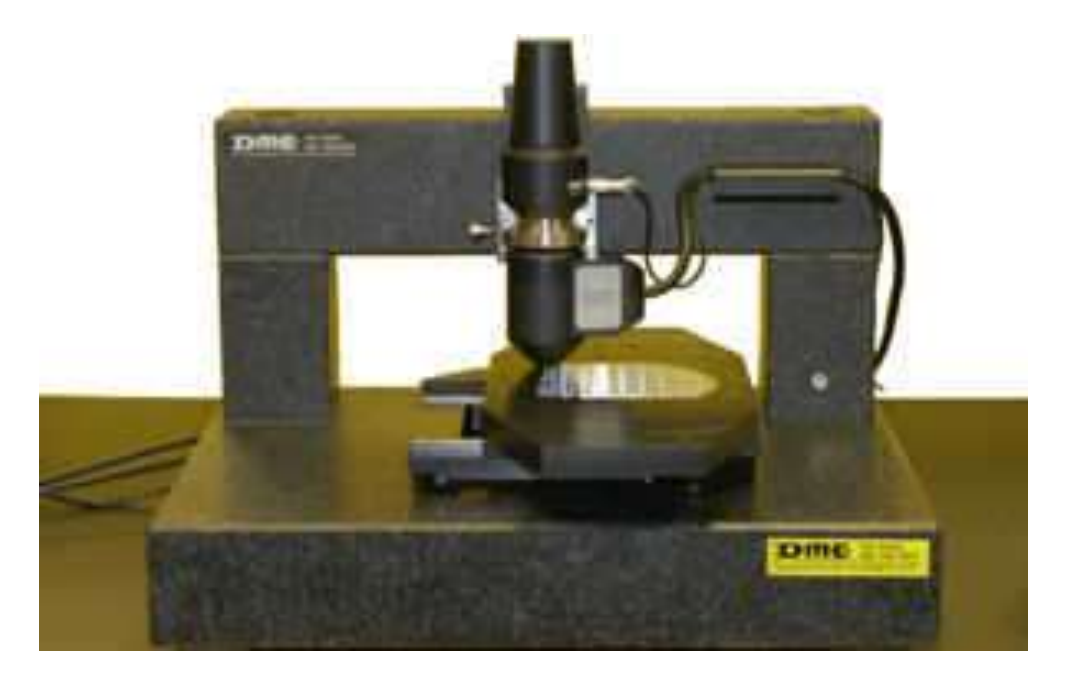

**در اين دفترچهی راهنما، قسمتهای مختلف دستگاه معرفی و نحوهی راهاندازی، پروبگذاری و استفاده از حالت کاری AFM-AC توضیح داده شده است. ادامهی آموزش، صرفا پس از کسب مهارت در مراحل توضیح داده شده در اين دفترچه و ارسال تصاوير نمونههای مختلف به شرکت مهارفنابزار، امکانپذير است.** 

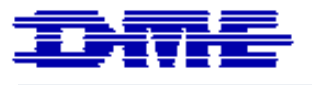

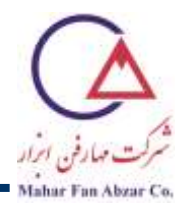

**فهرست**

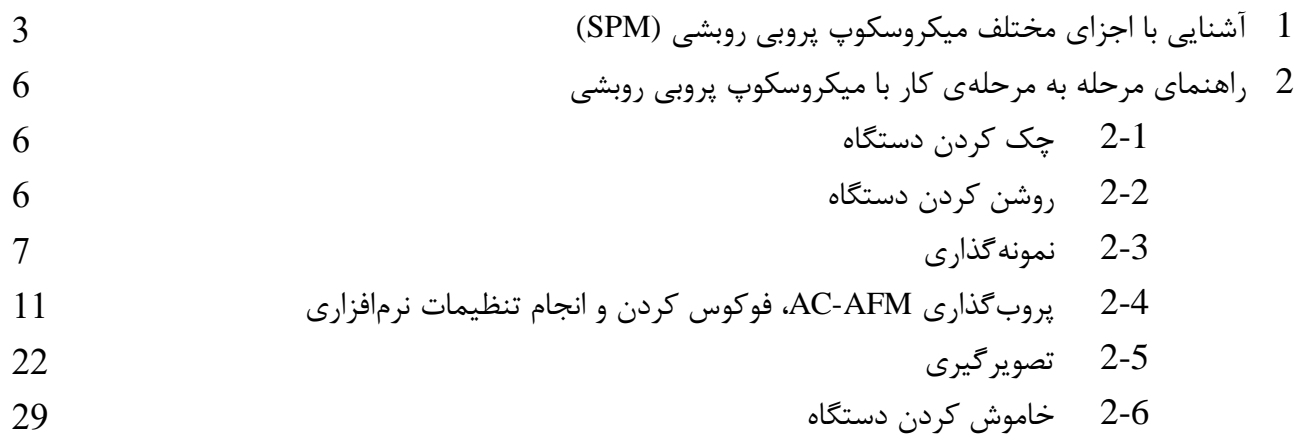

**اکیدا توصیه میشود که قبل از شروع کار با دستگاه، اين دفترچهی راهنما به دقت و به صورت کامل، مطالعه و مراحل ذکر شده به دقت و به همین ترتیب دنبال شوند. ياد گرفتن و کسب مهارت کامل در انجام مراحل مطرح شده در اين دفترچه، برای حفاظت از دستگاه و فراهم آوردن امکان ادامهی آموزش و فعالیت حرفهای کار با میکروسکوپهای پروبی روبشی، کامال ضروری است.**

**بازکردن بستههای دستگاه، نصب، راهاندازی، جابهجايی، تغییر يا تعمیر دستگاه بايد با هماهنگی کارشناسان شرکت مهارفنابزار انجام شود.**

**فقط کارشناسان دارای گواهی آموزش از شرکت مهارفنابزار مجاز به استفاده از اين دستگاه هستند.**

**بديهی است گارانتی و پشتیبانی از دستگاه منوط به رعايت دقیق موارد فوق است.**

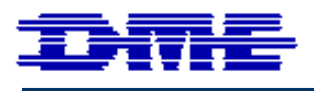

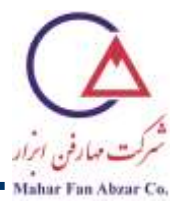

**-1 آشنايی با اجزای مختلف میکروسکوپ پروبی روبشی (SPM(**

الف) اجزای اصل<u>ی</u> اجزای اصلی دستگاه، در [شکل](#page-2-0) 1 نشان داده شدهاند.

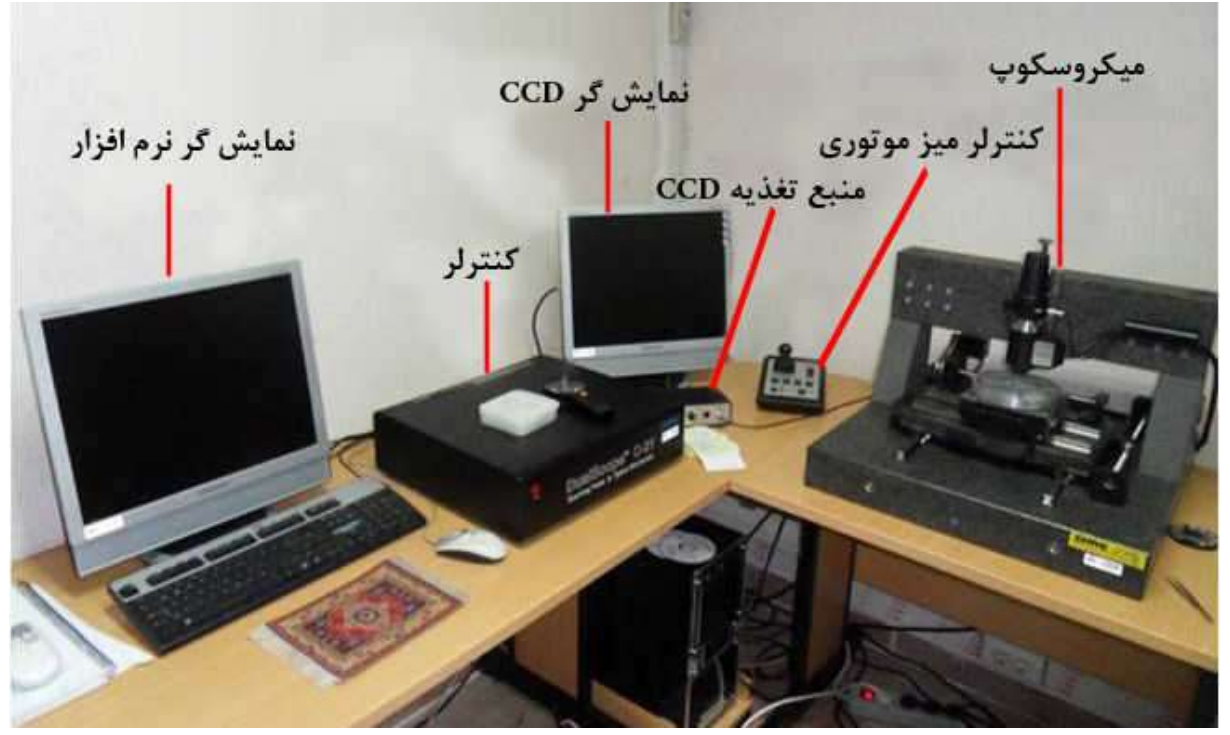

**شکل .1 اجزای اصلی میکروسکوپ پروبی روبشی**

<span id="page-2-0"></span>**ب( پايه، روبشگر و دوربین** *CCD* پایه، روبشگر و دوربین CCD میکروسکوپ در [شکل](#page-3-0) 2 نشان داده شده است.

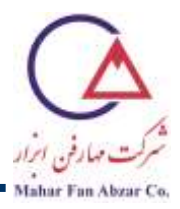

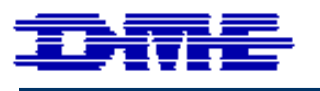

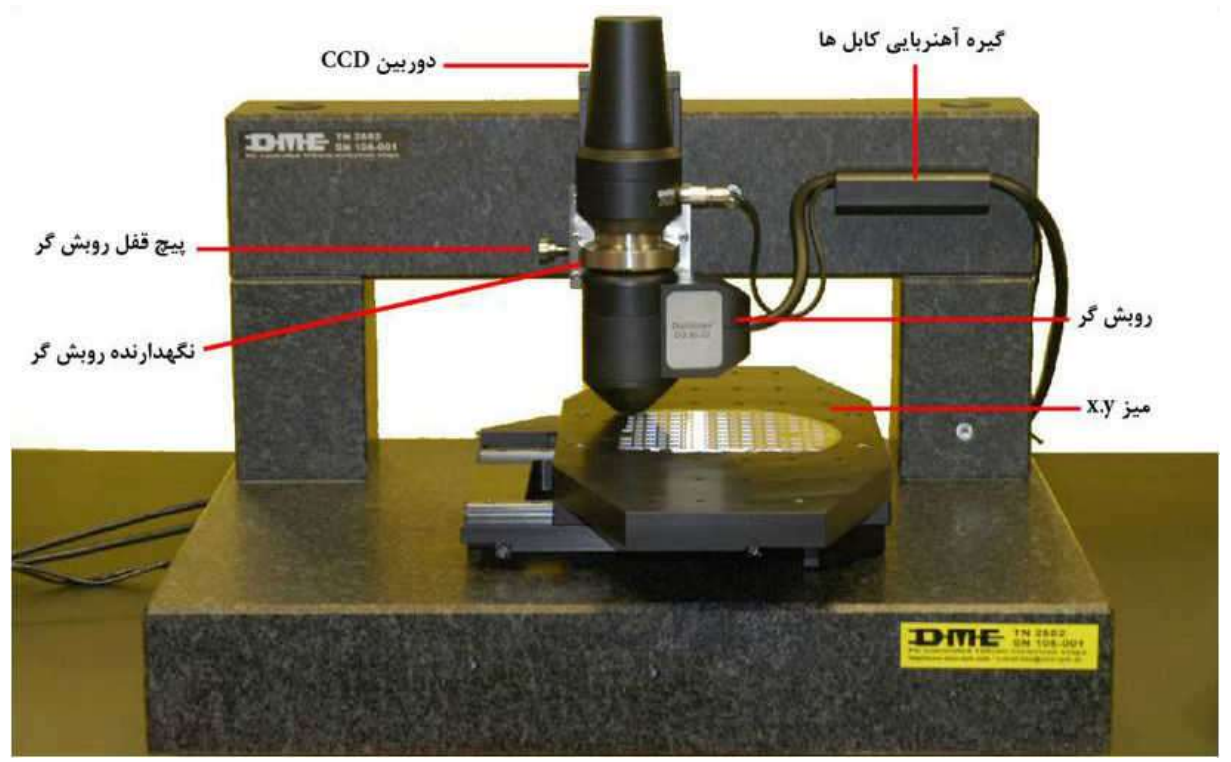

**شکل .2 پايه، روبشگر و دوربین CCD**

<span id="page-3-0"></span>**پ( کنترلر** نمای پشت کنترلر مدل 26-C در [شکل](#page-3-1) 3 نشان داده شده است.

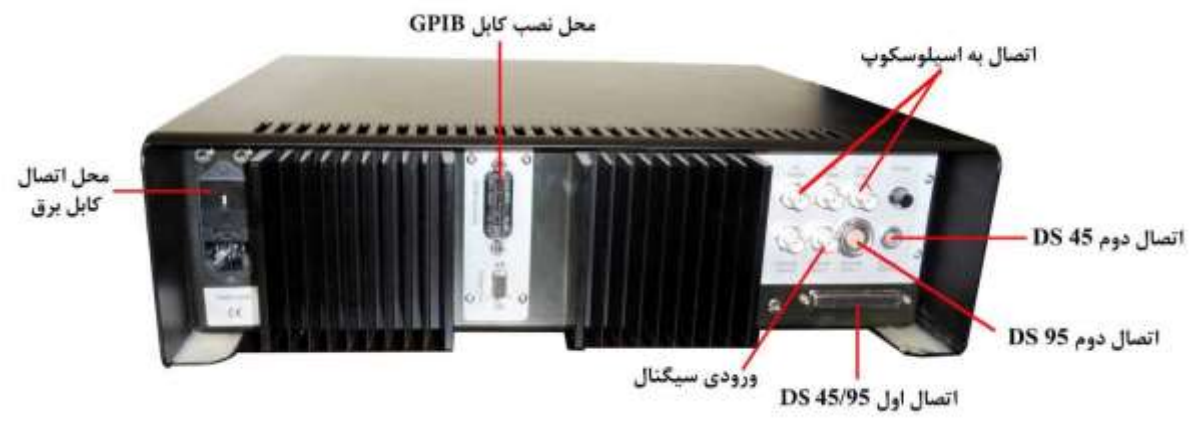

<span id="page-3-1"></span>**شکل .3 نمای پشت کنترلر مدل -26C**

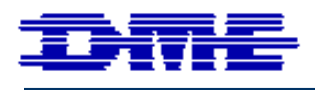

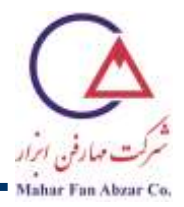

**ت( منبع تغذيهی روبشگر** نمای جلو و پشت منبع تغذیهی روبشگر در [شکل](#page-4-0) 4 نشان داده شده است.

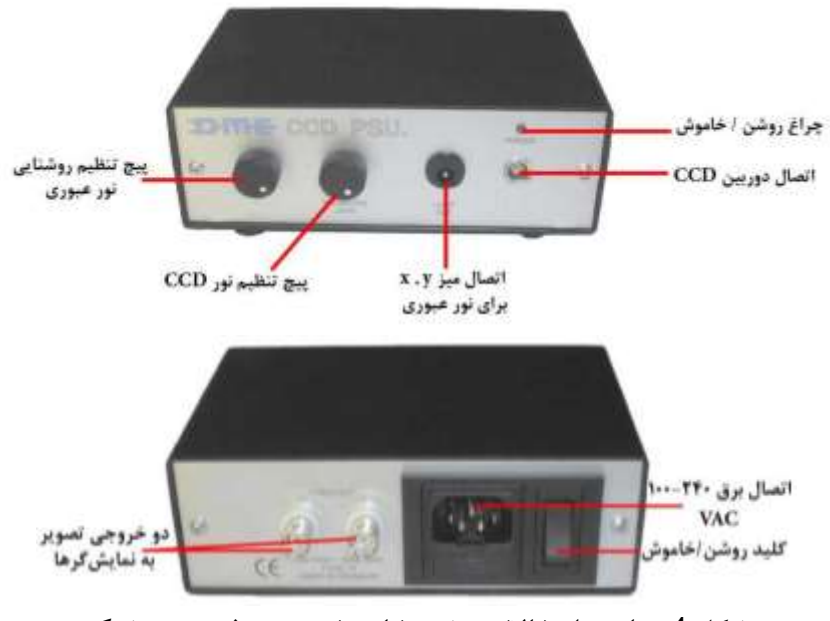

<span id="page-4-0"></span>**شکل .4 نمای جلو )باال( و پشت )پايین( منبع تغذيهی روبشگر**

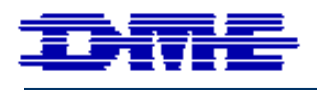

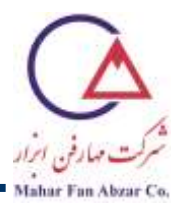

**-2 راهنمای مرحله به مرحلهی کار با میکروسکوپ پروبی روبشی** 

## **2-1 چک کردن دستگاه**  قبل از شروع کار با دستگاه، قسمتهای مختلف آن را چك کنید و از برقراری صحیح اتصالها، وجود فاصله بین روبشگر و میز x,y و تمیز بودن محیط کار اطمینان حاصل کنید. دوربین CCD و روبشگر را از روی پایه بردارید و از محکم بودن پیچها اطمینان حاصل کنید.

**توجه:** اگر پیچها به میزان کافی محکم نباشند، باعث جدا شدن روبشگر از نگهدارنده، افتادن و از بین رفتن آن خواهد شد. اما نباید با بیش از حد محکم کردن پیچها هم باعث هرز شدن آنها شد.

- **2-2 روشن کردن دستگاه**
- <span id="page-5-0"></span>-1 کامپیوتر را روشن کنید.
- -2 پس از باال آمدن صفحهی ویندوز، کنترلر و منبع تغذیهی دوربین CCD را روشن کنید. اکنون تصویر دوربین CCD روی یکی از نمایشگرها و صفحهی ویندوز روی نمایشگر دیگر مشاهده میشود [\)شکل](#page-5-0) 5(.

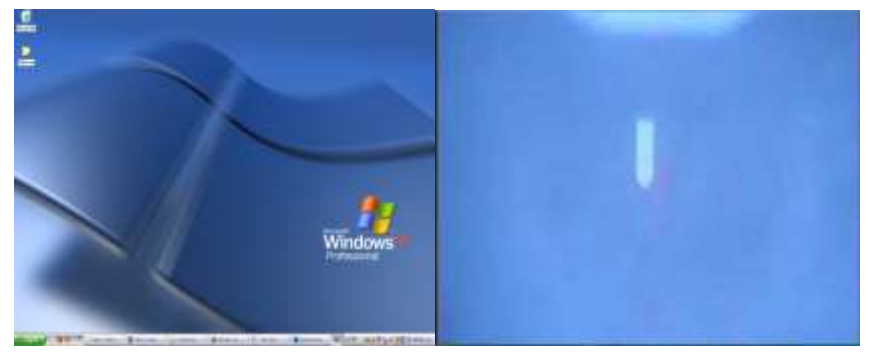

**شکل .5 تصوير صفحهی ويندوز )راست( و دوربین CCD( چپ( روی دو نمايشگر سیستم**

-3 نرمافزار SPM-DME را باز کنید. اکنون صفحهی نرمافزار روی نمایشگر مربوط به ویندوز دیده میشود )[شکل](#page-6-0) 6(.

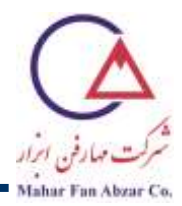

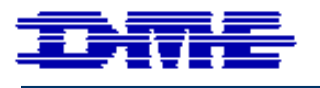

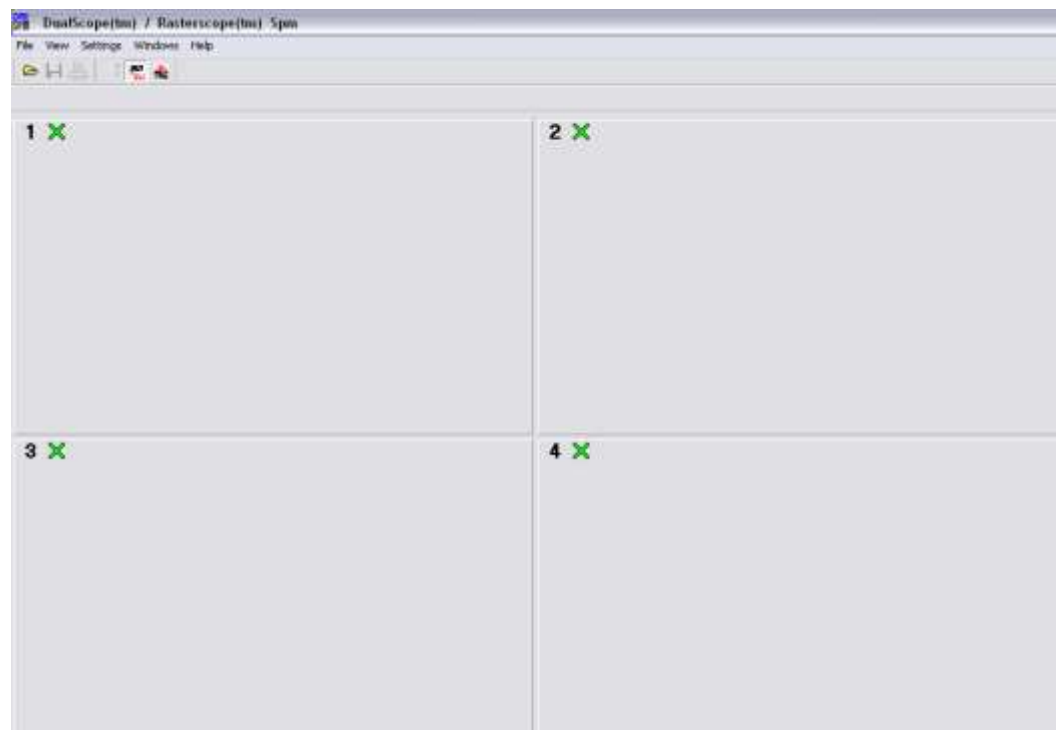

**شکل .6 صفحهی نرمافزار SPM-DME**

- <span id="page-6-0"></span>**2-3 نمونهگذاری و فوکوس کردن**
- -1 قبل از برداشتن روبشگر از روی سه پایه، به کمک پیچ فوکوس بالای سهپایه (شکل 7)، فاصله آن از سطح میز را بـا توجه به ضخامت نمونه، به گونهای تنظیم کنید که پس از قرار دادن نمونه روی میز و برگرداندن روبشگر سر جکای خود، فاصلهی بین پنجرهی روبشگر و سطح نمونه، 2-3 میلیمتر باشد. برای انجکام ایکنککار، مراحکل زیکر را انجکام دهید.

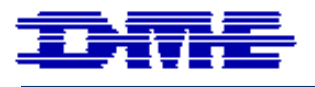

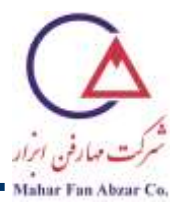

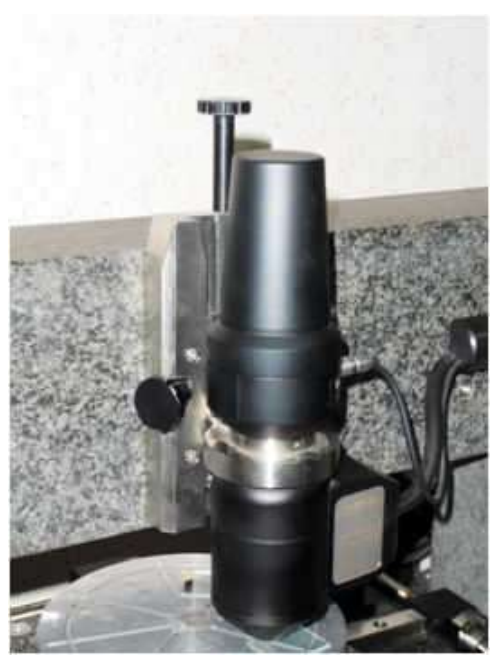

**شکل .7 تنظیم فاصله روبشگر از سطح میز، به کمک پیچ فوکوس**

**توجه:** برای باال بردن روبشگر، پیچ فوکوس را در جهت ساعتگرد بپیچانید.

<span id="page-7-0"></span>2- قفل روبشگر را باز کنید (شکل 8).

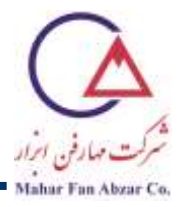

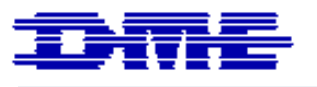

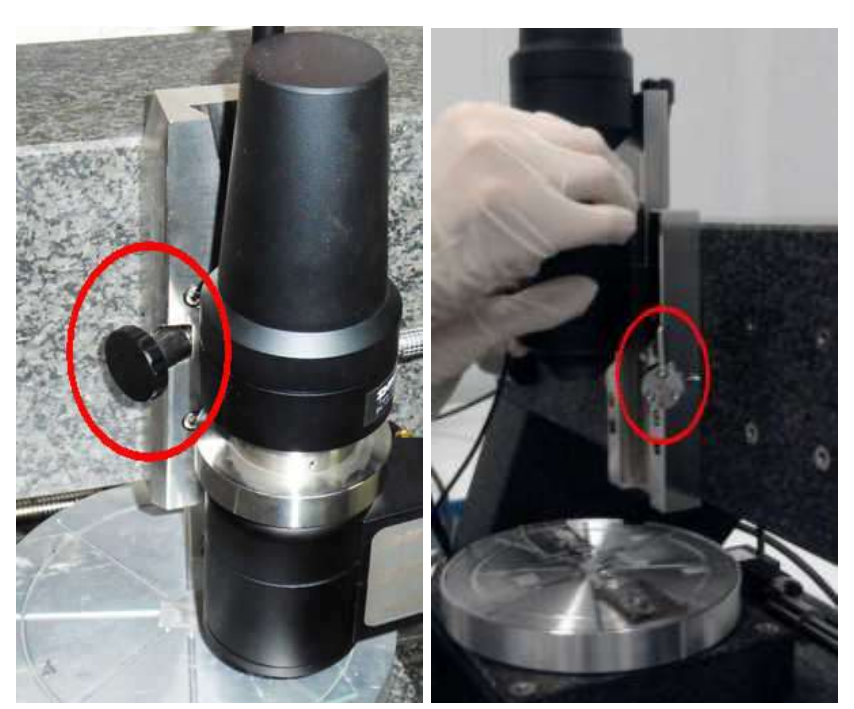

**شکل .8 قفل روبشگر در برخی سریها به صورت اهرم )راست( و در برخی ديگر به صورت پیچ )چپ( است.**

-3 روبشگر و CCD را با دو دست روی پایه برگردانید، به این صورت که با یك دست روبشگر و با دسکت دیگکر CCD را نگه داشته و روی پایه برگردانید [\)شکل](#page-8-1) 9(.

<span id="page-8-0"></span>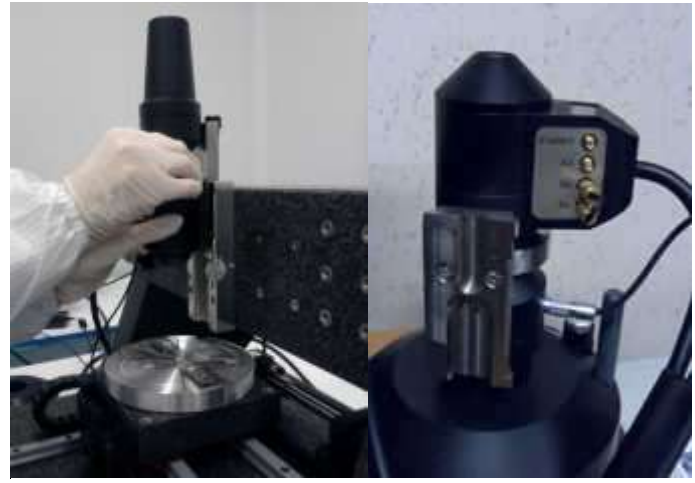

**شکل .9 نحوهی برداشتن روبشگر )راست( و برگرداندن روی پايه )چپ(**

<span id="page-8-1"></span>-4 چسب دوطرفه را روی میز y,x نمونه بچسبانید.

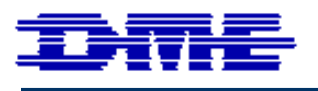

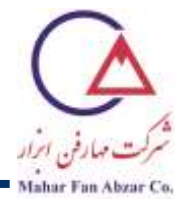

**توجه:** ارتفاع نمونه باید کمتر از 3 سانتیمتر، قطر آن کمتر از 15 سانتیمتر و بیشینه زبری آن برابر ١٥ میکرون باشد. توصیه میشود از CD حاوی اطالعات به عنوان اولین نمونه استفاده شود. اطالعات، روی سطح براق پوستهی نازک نوشته شده است. این یك نمونهی متداول دارای زبری پایین است.

<span id="page-9-0"></span>-5 یك CD یا DVD حاوی اطالعات را به آرامی بشکنید [\)شکل](#page-9-0) 10(.

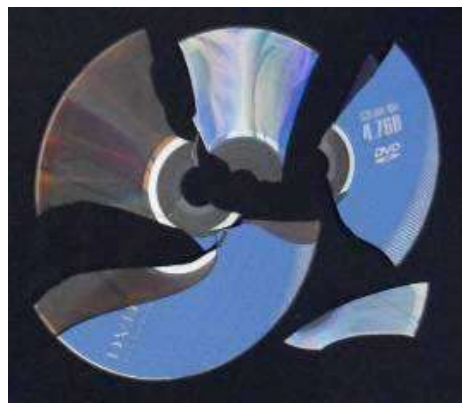

**شکل .10 يک DVD شکسته شدهی حاوی اطالعات**

-6 از طرف رنگشدهی CD، پوستهی نازکی که حاوی اطالعات اسکت را بکا پکنس روی چسکب دوطرفکه و در مرککز آن بچسبانید [\)شکل](#page-9-1) 11(.

<span id="page-9-1"></span>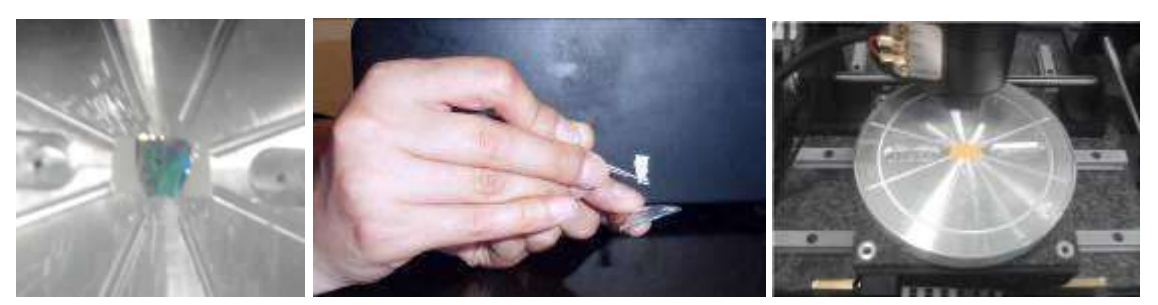

**شکل .11 )راست( قراردادن چسب دوطرفه در وسط میز y,x،( وسط( کندن پوستهی نازك روی يک CD حاوی اطالعات و )چپ( چسباندن نمونه روی چسب دوطرفه**

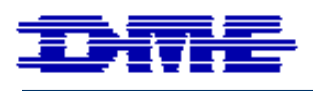

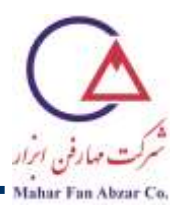

- -7 میز موتوری را با استفاده از دکمهی On، روشن کنید. اکنون چراغ Power روشن میشود. میز به صورت خودکار بکه مکان اولیه و به حالتی برمی گردد که مرکز میز، زیر روبش گر قرار بگیرد. کلید غیرفعالسازی میـز موتـوری را فشـار دهید. چراغ Active خاموش میشود.
	- **توجه:** چنانچه زبری نمونه زیاد باشد یا به صاف بودن نمونه اطمینانی نیست، ابتدا میتوان مطابق بند 19 بخش،4-2 روبشگر را بدون پروب روی پایه قرار داده، تصویر سطح نمونه را فوکوس کرده و بعد پروبگذاری کرد. به این ترتیب، خطر شکستن پروب، بسیار کاهش مییابد.
		- **2-4 پروبگذاری AFM-AC و انجام تنظیمات**
- -1 برنامهی SPM-DME را باز کنید. در سمت چپ نوار پایین پنجره نرمافزار کلمه Parked مشاهده میشود که به معنی پارک بودن پیزو موتور است [\)شکل](#page-10-0) 12(.

<span id="page-10-0"></span>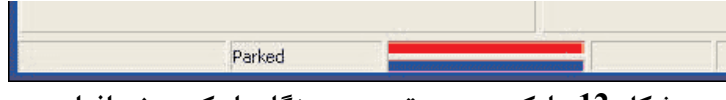

**شکل .12 پارك بودن موتور پیزو هنگام باز کردن نرمافزار**

-2 همیشه قبل از دست زدن به روبشگر یا تعویض پروب و نمونه باید از پارک بودن پیزو اطمینان حاصل کرد. اگر موتور پیزو پارک نباشد، در قسمت Utility گزینهی motor Piezo Park را انتخاب کنید [\)شکل](#page-11-0) 13( و وقتی کلمهی Parked مشاهده شد، پروب یا نمونه را تعویض نمایید.

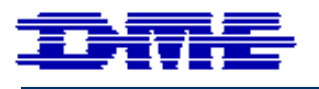

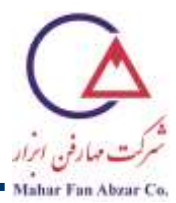

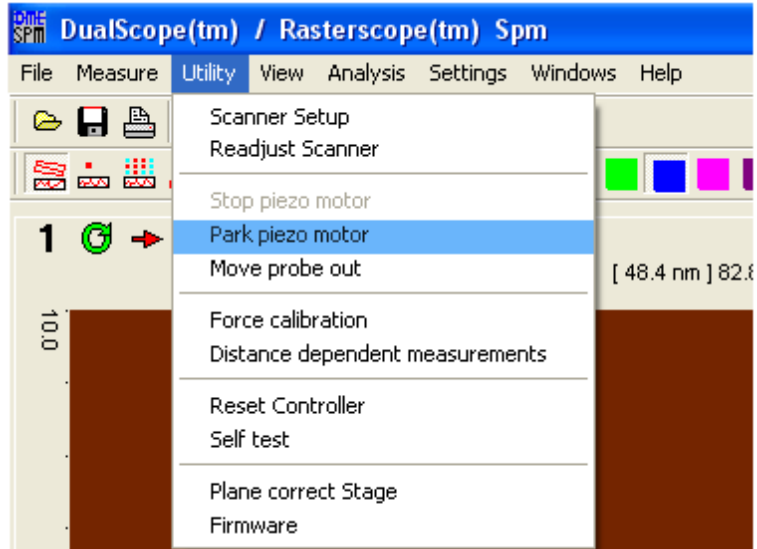

<span id="page-11-0"></span>**شکل .13 نحوهی پارك کردن موتور پیزو**

-3 یك پروب از خشاب AC انتخاب کنید. برای راحتی کار از شماره 1 تا 10 را روی خشاب شمارهگذاری کنید. -4 درب خشاب را به طرف پروب موردنظر بچرخانید تا امکان برداشتن آن وجود داشته باشد [\)شکل](#page-11-1) 14(.

<span id="page-11-1"></span>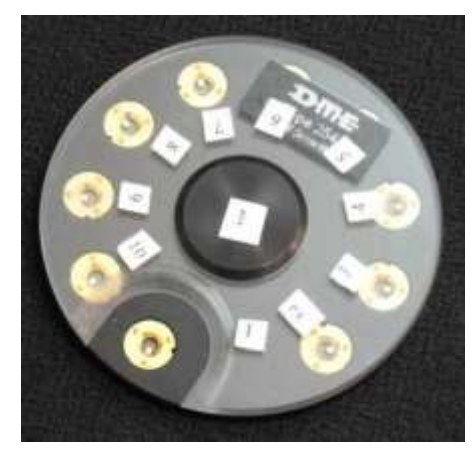

**شکل .14 خشاب پروب**

-5 حال خشاب را طوری بچرخانید که هیچ پروبی یا بخشی از آن بیرون نباشد تا گرد و خاک و آلودگی روی آن ننشیند. خشاب را در جعبه مربوط به خود قرار دهید. 6- میلهی مغناطیسی بلند را بردارید (شکل 15).

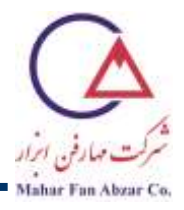

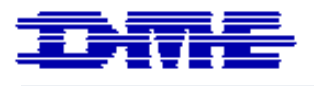

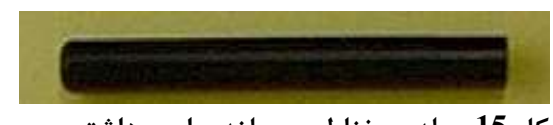

- <span id="page-12-0"></span>**شکل .15 میلهی مغناطیسی بلند برای برداشتن پروب**
- -7 میله را به صورت عمود روی پروب قرار دهید، به گونهای که نقطهی قرمز روی سَرِ میله را روی شکاف پروب قرار گیرد (شکل 16).

<span id="page-12-1"></span>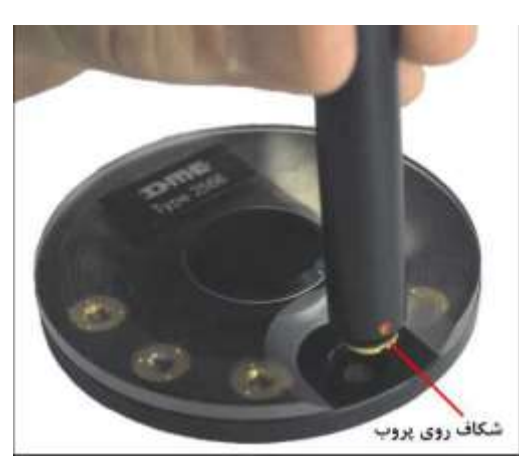

**شکل .16 قرار دادن میلهی مغناطیسی بلند روی پروب**

**توجه:** زمانی که پروب روی میلهی مغناطیسی قرار دارد، از تماس دست با آن خودداری کنید. در این مرحله، سوزن پروب رو به بیرون قرار دارد و امکان شکستن و آسیب رسیدن به آن وجود دارد.

-8 میلهی مغناطیسی بلند و کوتاه را به گونهای روی هم قرار دهید که نقاط قرمز روی سَرِ آنها روی هم قرار گیرد (شکل 17).

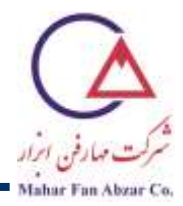

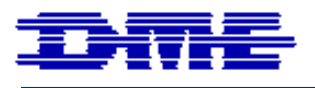

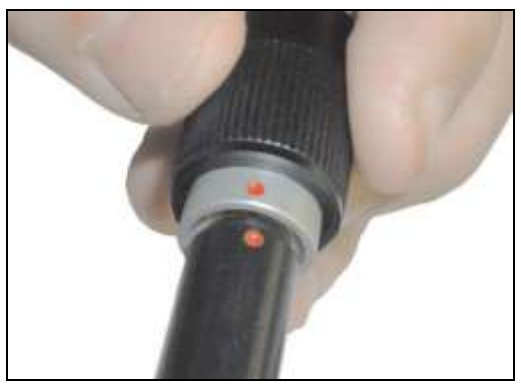

**شکل .17 قرار دادن میلههای مغناطیسی بلند و کوتاه روی هم**

-9 دکمهی پشت میلهی مغناطیسی کوتاه را فشار دهید و نگه دارید تا با نزدیك شدن آهنربای نصب شده در میلهی کوتاه به پروب، نیروی مغناطیسی آن بیشتر از نیروی مغناطیسی میلهی بلندتر شده و پروب از میلهی مغناطیسی بلند، جدا شده و جذب میلهی مغناطیسی کوتاه شود [\)شکل](#page-13-1) 18(.

<span id="page-13-1"></span><span id="page-13-0"></span>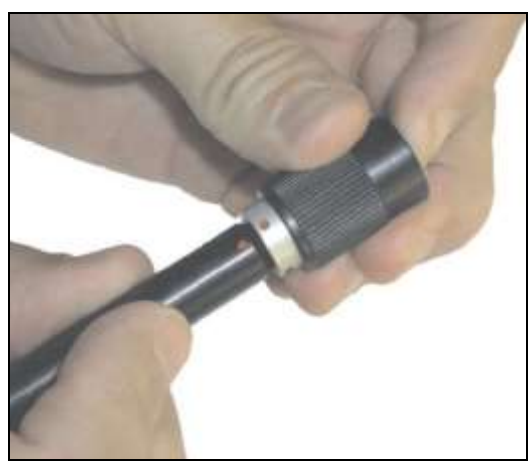

**شکل .18 فشردن دکمهی پشت میلهی مغناطیسی کوتاه**

-10 میلهی مغناطیسی بلند را از میلهی مغناطیسی کوتاه جدا کرده و در جای خود روی نگهدارنده قرار دهید. -11 با انطباق نقطهی مشکی میلهی مغناطیسی کوتاه با شکاف پنجرهی روبشگر یا انطباق نقطهی قرمز میلهی مغناطیسی کوتاه با برجستگی روی پنجرهی روبشگر، آن را روی پنجرهی روبشگر قرار دهید (شکل 19). شکاف و برآمدگی موجود روی پنجرهی روبشگر در زاویهی عمود نسبت به مرکز آن قرار دارند.

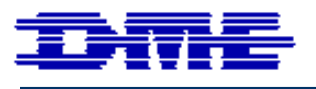

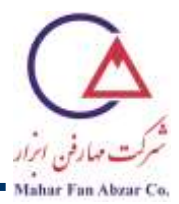

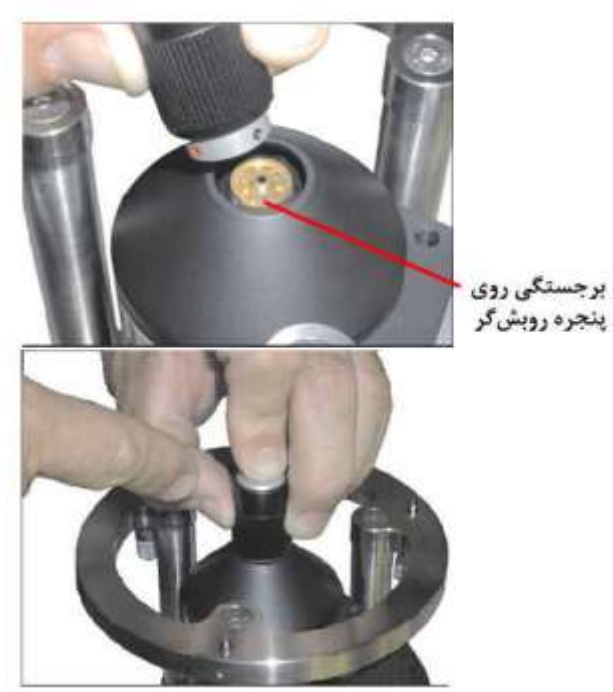

**شکل .19 قراردادن میلهی مغناطیسی کوتاه روی پنجرهی روبشگر**

**توجه:** تا قرار گرفتن کامل پروب روی روبشگر، دست خود را از روی دکمهی پشت میلهی کوتاه برندارید. در غیر اینصورت این احتمال وجود دارد که پروب به درستی روی پنجرهی روبشگر قرار نگرفته باشد و آسیب ببیند.

<span id="page-14-0"></span>-12 دکمهی پشت میلهی مغناطیسی را آزاد کنید تا پروب جذب پنجرهی روبشگر شود.

**توجه:** در صورت جا نیفتادن پروب، گوشهای از پروب که کانتیلیور قرار نداشته باشد را، با پنس به آرامی فشار دهید تا در جای خود قرار بگیرد. مراقب باشید به کانتیلیور آسیب نرسانید.

-13 میلهی مغناطیسی کوتاه را از پنجرهی روبشگر جدا کرده و در جای خود روی نگهدارنده قرار دهید. اکنون پروب روی پنجرهی روبشگر قرار گرفته است [\)شکل](#page-15-0) 20(.

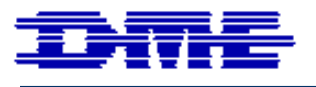

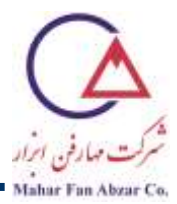

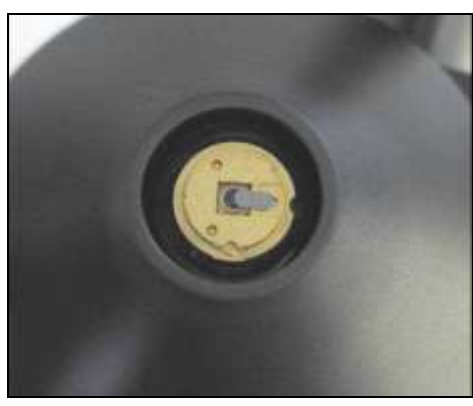

**شکل .20 پروب قرار گرفته روی پنجرهی روبشگر**

<span id="page-15-0"></span>-14 در قسمت Utility، گزینهی setup Scanner را انتخاب کنید [\)شکل](#page-15-1) 21(.

|                                 | <b>SPILE</b> DualScope(tm) / Rasterscope(tm) Spm       |                  |
|---------------------------------|--------------------------------------------------------|------------------|
| File<br>Measure                 | Utility<br>Analysis Settings Windows<br>View           | Help             |
| $\circ$ . $\circ$<br><b>急ま出</b> | Scanner Setup<br>Readjust Scanner                      |                  |
|                                 | Stop piezo motor<br>Park piezo motor<br>Move probe out | [ 48.4 nm ] 82.8 |
| ā,                              | Force calibration<br>Distance dependent measurements   |                  |
|                                 | <b>Reset Controller</b><br>Self test                   |                  |
|                                 | Plane correct Stage<br>Firmware                        |                  |

<span id="page-15-1"></span>**شکل 21**

-15 در این حالت، پنجرهی روبشگر در موقعیت Standby است. دکمهی Next را انتخاب کنید [\)شکل](#page-16-0) 22(.

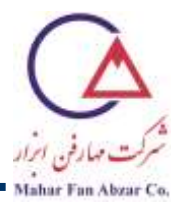

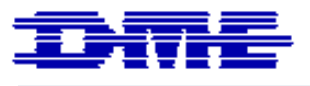

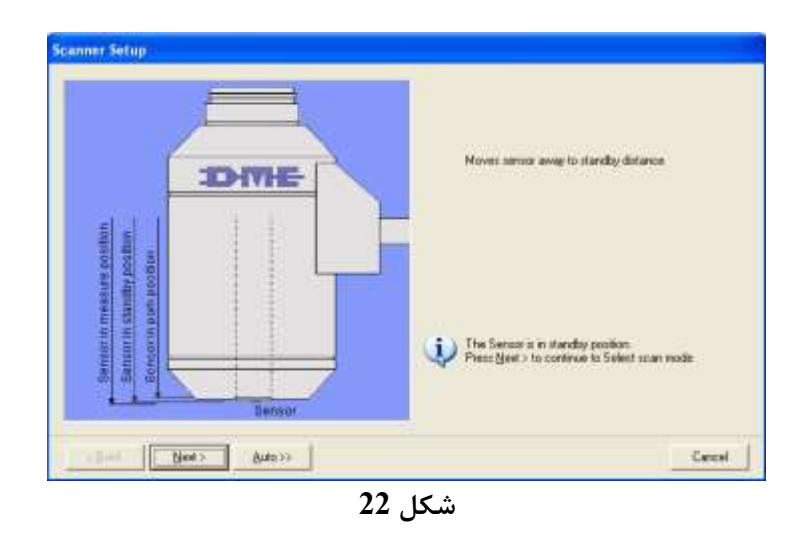

-16 حالت کاری AC را انتخاب کنید و مطمین شوید که پروبی که روی پنجرهی روبشگر قرار دادهاید نیز AC است. روی دکمهی Next کلیك کنید [\)شکل](#page-16-1) 23(.

<span id="page-16-0"></span>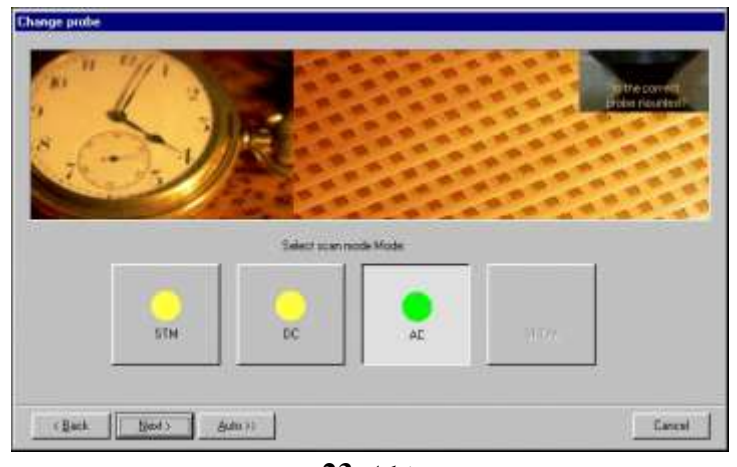

<span id="page-16-1"></span>**شکل 23**

**توجه:** در صورتی که نوار مربوط به نور لیزر که به پشت کانتیلیور برخورد میکند سبز باشد، پروب سالم است و به درستی نصب شده است. در صورتی که این نوار قرمز است، یك بار روی گزینهی Shake کلیك کنید تا نوار به رنگ سبز درآید [\)شکل](#page-17-0) 24(. اگر نوار، سبز نشد، میتوانید با نوک پنس به آرامی به قسمتی از پروب که کانتیلیور روی آن قرار ندارد، فشار کوچکی وارد کنید تا پروب به خوبی در جای خود قرار گیرد. در صورتی که باز هم نوار قرمز باقی بماند، یا پروب شکسته یا به خوبی جا نیفتاده است.

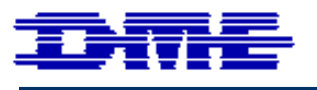

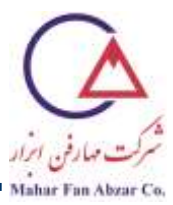

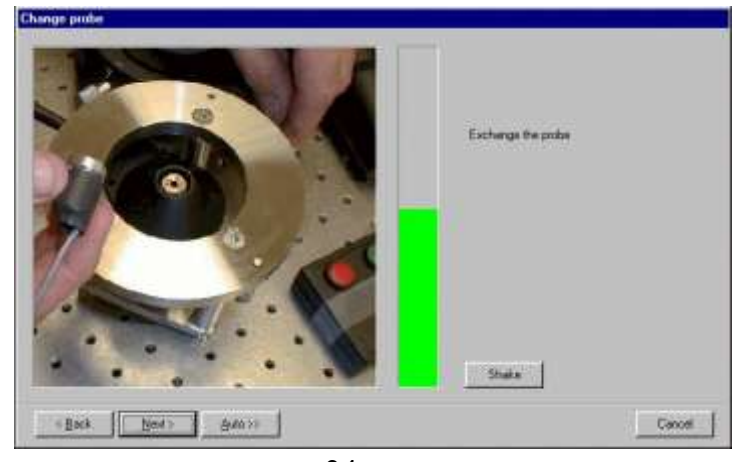

**شکل 24**

-17 قبل از قرار دادن روبشگر، مطمین شوید که روبشگر پس از برگرداندن، با نمونه برخورد نمیکند. در صورت لزوم، پیچ روی پایه را قبل از برگرداندن روبشگر، کمی در جهت ساعتگرد بچرخانید. توجه داشته باشید که برای نمونه CD، دندانهی زردرنگ تا حدود یك چهارم از فضای تعبیه شده باال آمده باشد [\)شکل](#page-17-1) 25(. به این ترتیب، پس از برگرداندن روبشگر، پروب در کمینه فاصلهی ایمن از سطح نمونه قرار میگیرد. برای نمونههای دیگر، پیچ فوکوس را با توجه به ارتفاع نمونه تنظیم کنید.

<span id="page-17-1"></span><span id="page-17-0"></span>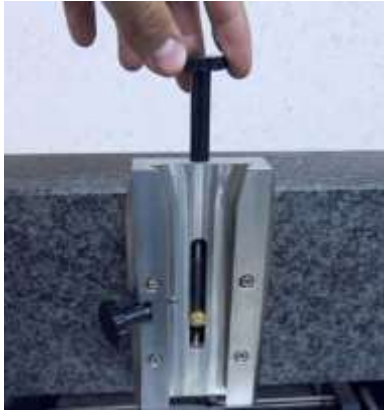

**شکل .25 پیچ فوکوس**

**توجه:** پیچ تنظیم ارتفاع باید به آرامی و به مقدار الزم پیچانده شود؛ در غیر اینصورت، قسمت برنجی زردرنگ که در تماس با فوالد است، هرز میشود.

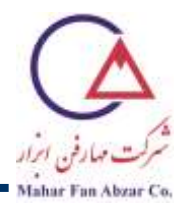

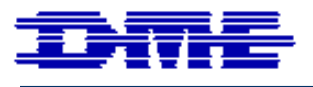

-18 روبشگر و CCD را با دو دست روی پایه برگردانید. دقت کنید که نگهدارنده از باال وارد ریل شود. به آرامی آن را پایین آورده و اگر بیش از حد به نمونه نزدیك شد، روبشگر را روی نگهدارنده برگردانید و پیچ فوکوس را بیشتر در جهت ساعتگرد بپیچانید. حال عمل برگرداندن روبشگر روی پایه را دوباره انجام دهید (شکل 26).

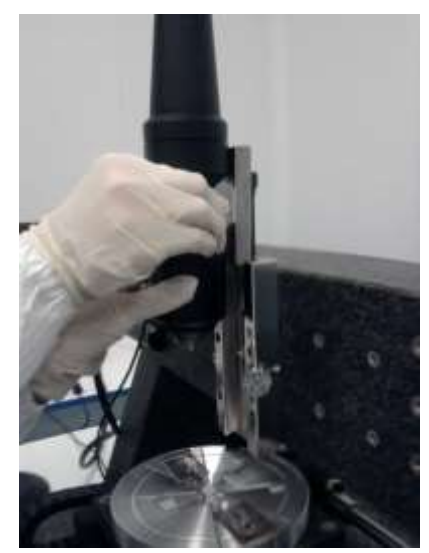

**شکل .26 قرار دادن روبشگر و CCD روی پايه**

<span id="page-18-0"></span>**توجه:** قفل روبشگر باید هنگام جابجا کردن روبشگر و فوکوس کردن تصویر باز باشد.

-19 پیچ فوکوس را به صورت آهسته و مداوم به صورت پادساعتگرد بچرخانید تا روبشگر به نمونه نزدیك شود. تا حدی این کار را انجام دهید که تصویر CCD روی نمونه فوکوس شود.

**توجه:** هنگام فوکوس کردن، احتماال ابتدا آلودگیهای روی پنجرهی روبشگر فوکوس میشوند. برای تشخیص اینکه آیا تصویر فوکوسشده، مربوط به سطح نمونه یا پنجرهی روبشگر است، باید نمونه را توسط کنترلر موتوری حرکت دهید. در صورتی که نقاط فوکوسشده حرکت کنند، سطح نمونه فوکوس شده است. در غیر این صورت، این نقاط روی پنجرهی روبشگر قرار دارند و باید فوکوسکردن ادامه پیدا کند تا روی سطح نمونه فوکوس شود. سپس باید نمونه را جابهجا کرد تا قسمت تمیزی از نمونه، زیر پروب قرار گیرد.

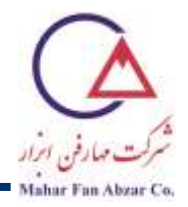

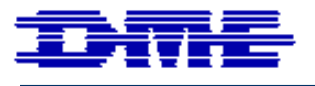

**توجه:** طی فوکوس کردن، نباید کانتیلیور یا نگهدارندهی آن فوکوس شوند و اگر این اتفاق افتاد، روبشگر بیش از حد به نمونه نزدیك شده است و باید با پیچاندن پیچ فوکوس در جهت ساعتگرد، روبشگر را از نمونه دور کرد و مجددا این مرحله را از ابتدا انجام داد.

-20 در این مرحله، دستگاه به صورت خودکار بهترین فرکانس رزونانس را انتخاب میکند. مقدار Offset Frequency باید »-9« انتخاب شود. روی دکمهی Next کلیك کنید [\)شکل](#page-19-0) 27(.

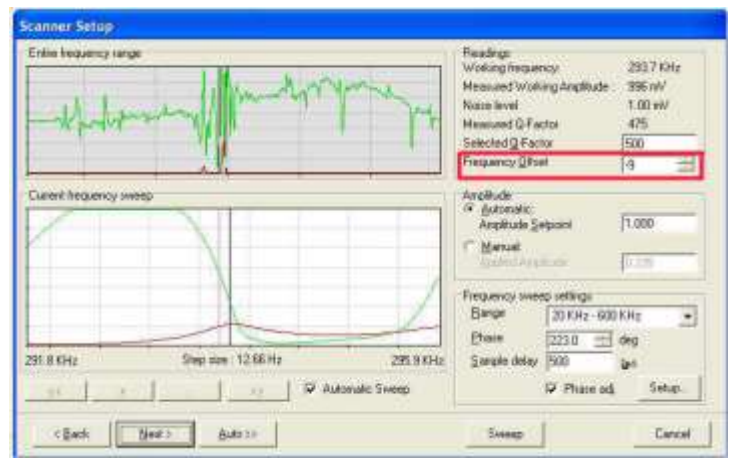

<span id="page-19-0"></span>**شکل 27**

-21 تنظمیات موردنیاز برای روبشگر را با توجه به [شکل](#page-19-1) 28 برای حالت کاری AC وارد کرده و روی دکمهی Next کلیك کنید.

<span id="page-19-1"></span>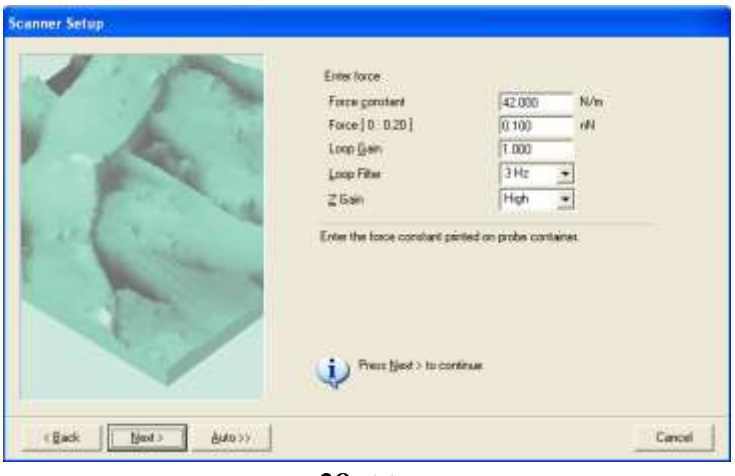

**شکل 28**

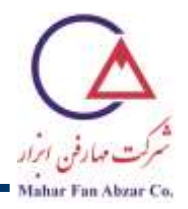

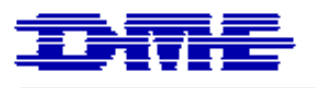

-22 این پنجره، میزان دور شدن پروب از سطح نمونه، به ازای هر بار فشار دادن دکمه Break را نشان میدهد که معموال برابر μm١٠٠ است. روی دکمهی Next کلیك کنید )شکل ٢٩(.

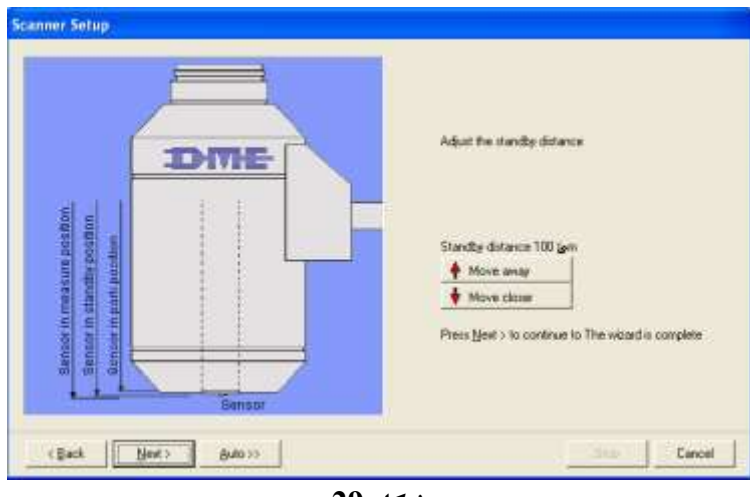

**شکل 29**

-23 تنظیمات انتخاب شده را در این مرحله چك کنید. در صورت تمایل میتوانید آن را کپی کرده و در قسمت پایین، سمت راست نرمافزار وارد کنید [\)شکل](#page-20-0) 30(.

<span id="page-20-0"></span>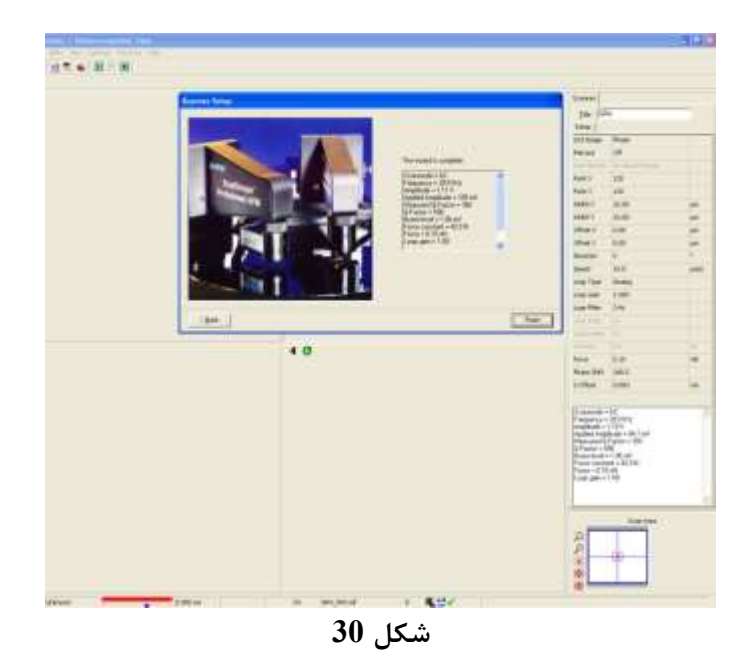

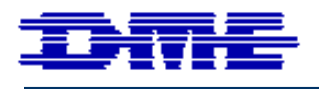

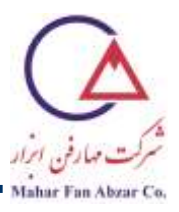

-24 پارامترهای موردنظر را در قسمت سمت راست پنجرهی نرمافزار به ترتیب زیر انتخاب کنید [\)شکل](#page-22-0) 31(.

- image nd:<sup>2</sup> تصویر Phase را انتخاب کنید.
- Y,X Point: ١٢٨ انتخاب را انتخاب کنید.
- مساحت روبش: در شروع روبش، مساحت µm10×µm10 را انتخاب کنید تا قسمت بیشتری از نمونه روبش شود. در مراحل بعد، باید سطح روبش را کاهش دهید تا قسمت موردنظر، در بزرگنمایی باالتری مورد بررسی قرار گیرد.
	- Offset: در شروع و پایان کار باید صفر باشد. این پارامتر نباید حین روبش تغییر داده شود.
- زاویه: باید صفر باشد. در مورد نمونهی CD، بهترین تصویر با روبش در جهت عمود بر رشتهها به دست میآید. در صورت لزوم، برای دستیابی به تصویر واضحتر، زاویه را تغییر دهید.
	- سرعت روبش: برای اجتناب از صدمه دیدن پروب در شروع روبش، سرعت را برابر پهنای روبش در نظر بگیرید.
		- نوع لوپ: آنالوگ را انتخاب کنید.
			- نیرو: باید برابر nN٠/١ باشد.

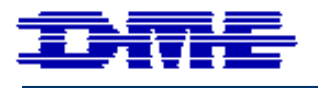

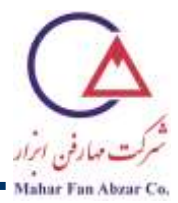

| Setup                                                                                                    |                                                  |      |  |
|----------------------------------------------------------------------------------------------------|--------------------------------------------------|------|--|
| 2nd Image                                                                                                    | Phase                                            |      |  |
| Retrace                                                                                                    | Off                                              |      |  |
| 2nd Retrace                                                                                                    | No second image                                  |      |  |
| Point X                                                                                                    | 128                                              |      |  |
| Point Y                                                                                                    | 128                                              |      |  |
| Width X                                                                                                    | 10.0                                             | μm   |  |
| Width Y                                                                                                    | 10,0                                             | μm   |  |
| Offset X                                                                                                    | 0.0                                              | μm   |  |
| Offset Y                                                                                                    | 0.0                                              | μm   |  |
| Direction                                                                                                    | $\overline{0}$                                   | ö    |  |
| Speed                                                                                                    | 15                                               | µm/s |  |
| Loop Type                                                                                                    | Analog                                           |      |  |
| Loop Gain                                                                                                    | 1.000                                            |      |  |
| Loop Filter                                                                                                    | 3 Hz                                             |      |  |
| Loop Prop.                                                                                                    | 24                                               |      |  |
| Loop Integr.                                                                                                    | 22                                               |      |  |
| Fast Int.                                                                                                    | 0,0                                              | Hz   |  |
| Force                                                                                                    | 0.10                                             | nN   |  |
| Phase Shift                                                                                                    | 225.7                                            |      |  |
| Z-Offset                                                                                                    | 0.000                                            | nm   |  |
| Scanmode = AC<br>Frequency = 294 KHz<br>Amplitude = 1.10 V<br>Measured Q-Factor = 487<br>$Q-Factor = 500$<br>Noise level = 1.00 mV<br>Force constant = 42.0 N<br>Force = $0.10 \text{ nN}$<br>Loop gain = 1.00 | Applied Amplitude = 321 mV<br>Loop filter = 3 Hz |      |  |

<span id="page-22-0"></span>**شکل 31**

**توجه:** بقیهی پارامترهای موجود در این نوار را به هیچ عنوان تغییر ندهید.

**2-5 تصويرگیری** -1 قفل روبشگر را ببندید. -2 دکمهی 2F روی صفحهکلید یا دکمهی Play ) ( روی نوارابزار اصلی نرمافزار دستگاه را فشار دهید [\)شکل](#page-23-0) 32(.

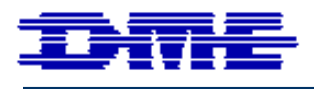

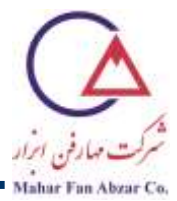

| <b>San DualScope(tm) / Rasterscope(tm) Spm - [Measure]</b><br>rt File Measure Utility View Analysis Settings Windows Help |  |  |  |  |  |  |  |
|----------------------------------------------------------------------------------------------------|--|--|--|--|--|--|--|
|                                                                                                    |  |  |  |  |  |  |  |
|                                                                                                    |  |  |  |  |  |  |  |
|                                                                                                    |  |  |  |  |  |  |  |
|                                                                                                    |  |  |  |  |  |  |  |

<span id="page-23-0"></span>**شکل 32**

3- در پنجرهی New Sample روی دکمهی <mark>سا</mark> کلیک کنید (شکل 33).

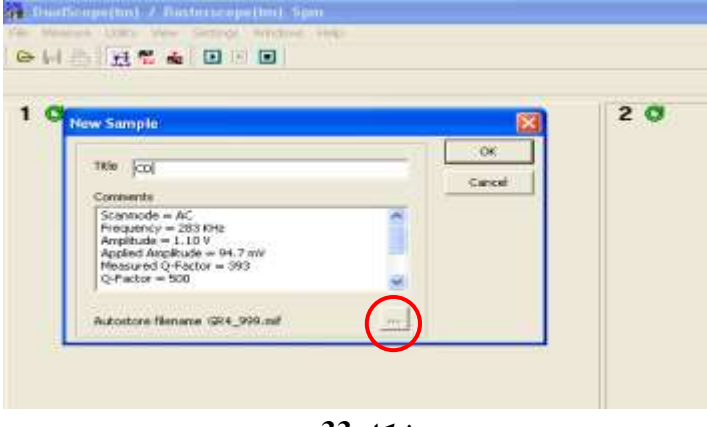

<span id="page-23-1"></span>**شکل 33**

-4 در پنجرهی جدید، روی دکمهی Browse کلیك کنید [\)شکل](#page-23-2) 34(.

<span id="page-23-2"></span>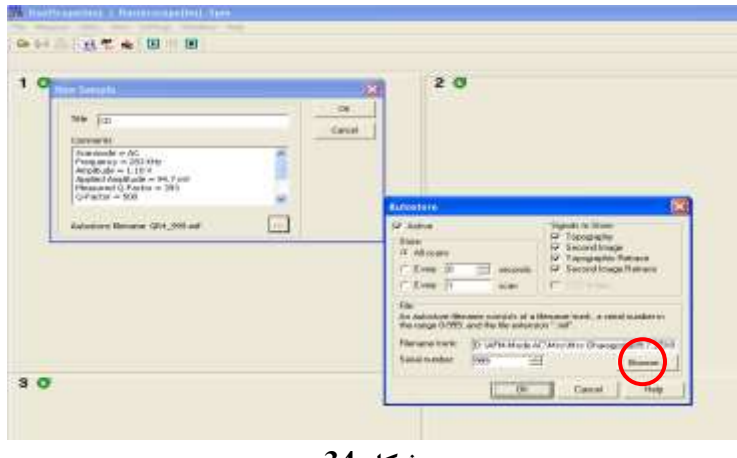

**شکل 34**

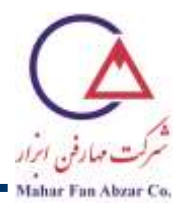

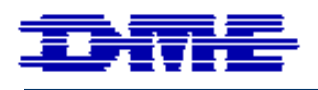

-5 نام و محل ذخیرهی فایل را مشخص کرده و روی دکمهی Save کلیك کنید )شککل ٣٥(. پکس از فشکردن دکمکهی OK در دو پنجرهی قبلی، پروب شروع به نزدیك شدن به سطح نمونه میکند و پس از رسیدن به فاصکلهی مناسکب، روبش آغاز میشود. اکنون حرکت پروب در نمایشگر مربوط به CCD( شکل5 سمت چپ( قابلمشاهده است.

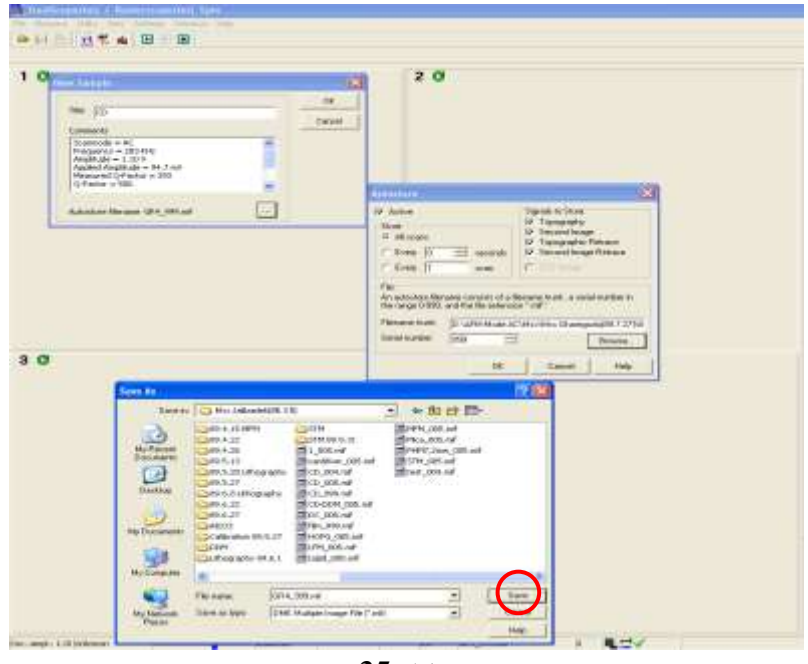

**شکل 35**

-6 در قابهای Scanning و Scanning PHS از صفحهی نرمافزار، به ترتیب روند تشکیل تصویر توپوگرافی و تصویر فکاز متناظر با آن مشاهده میشود. این دو تصویر به طور همزمان گرفته میشود (شکل ۳۶).

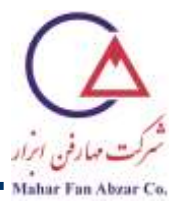

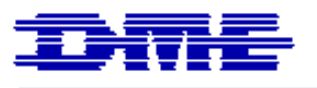

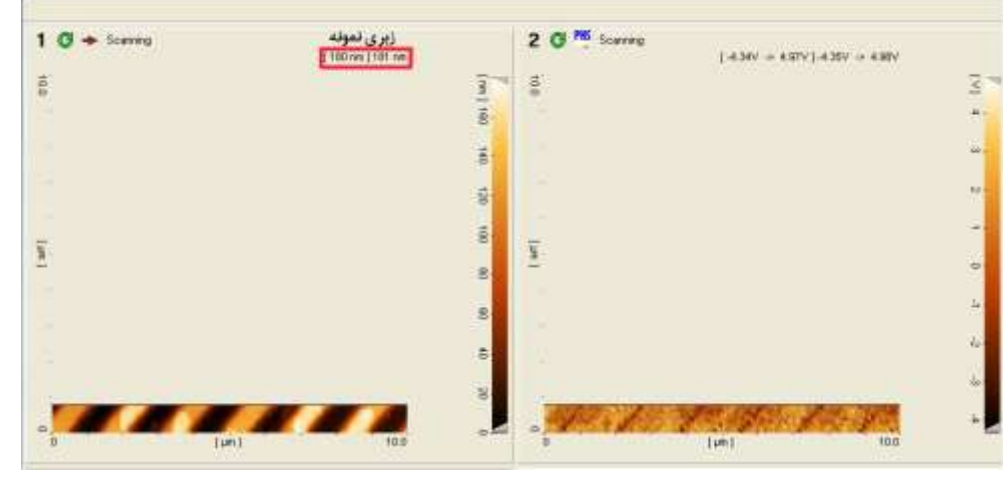

<span id="page-25-1"></span>**شکل 36**

-7 با فشار دادن دکمهی 3F یا کلیك کردن روی Scan Stop، بعد از کامل شدن تصویر، روبش متوقف شده و پکروب در فاصلهی µm100 نسبت به سطح نمونه قرار میگیرد [\)شکل](#page-25-0) 37(.

<span id="page-25-0"></span>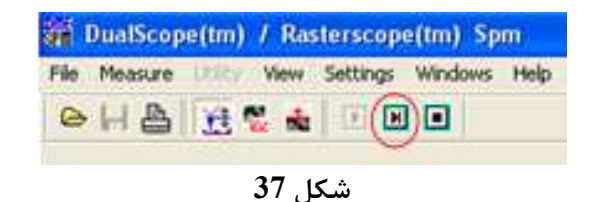

**توجه:** برای روبشگر مدل E،95-200 زبری نمونه نباید بیش از ١٥ میکرون باشد. این پارامتر در باالی تصویر توپوگرافی نوشته میشود (شکل 36). اگر بالای تصویر توپوگرافی عددی بیش از ۱۵ میکرومتر گزارش شد، نمونه بیشاز حد زبر است و باید جای آن عوض شود. برای این منظور، 4F یا Break را بزنید (شکل 38).

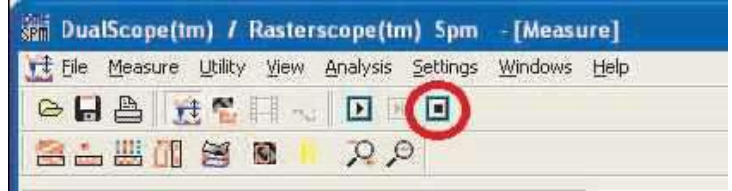

<span id="page-25-2"></span>**شکل 38**

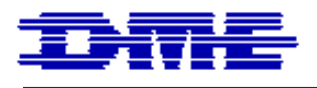

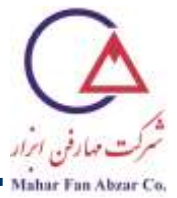

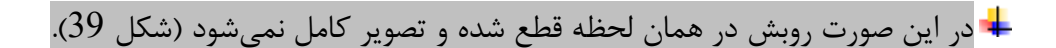

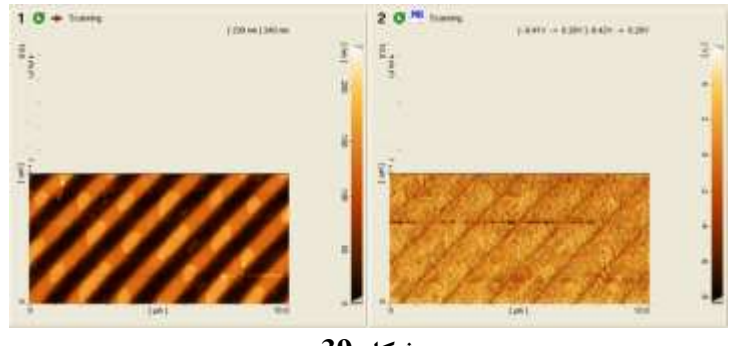

<span id="page-26-0"></span>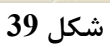

روی گزینهی Offset Change( پایین سمت راست [شکل](#page-26-1) 40( کلیك کنید.

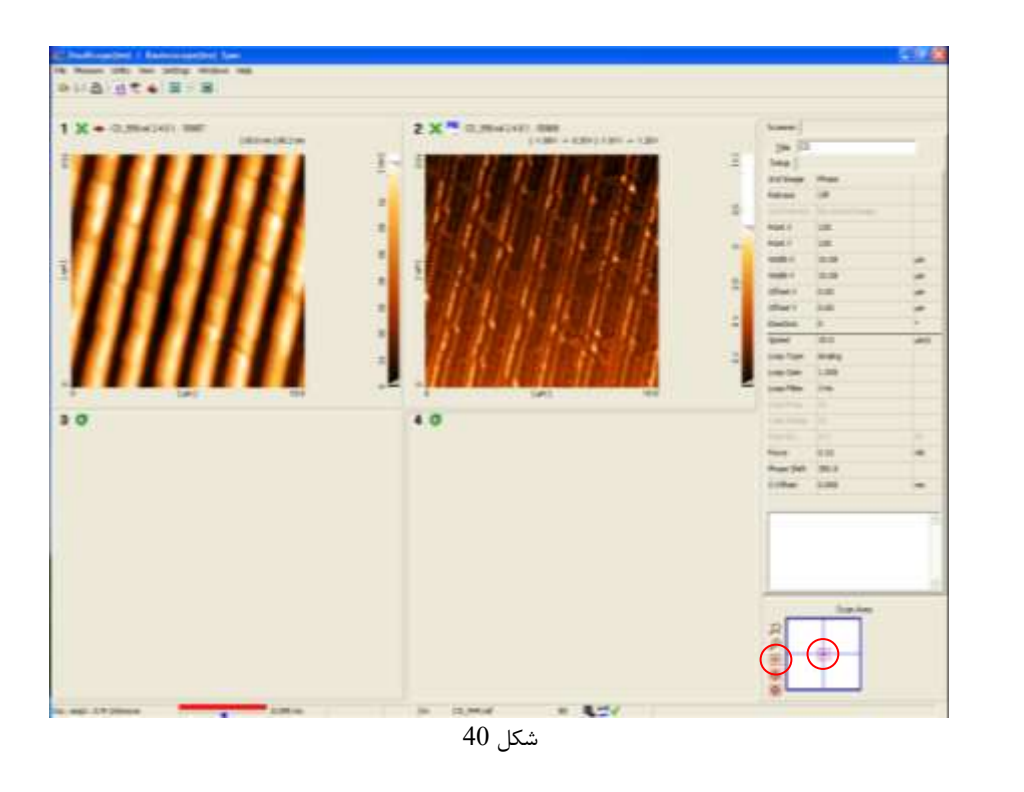

<span id="page-26-1"></span>با کلیك روی آخرین تصویر گرفته شده، مرکز تصویر بعدی را تعیین کنید [\)شکل](#page-27-0) 42(.

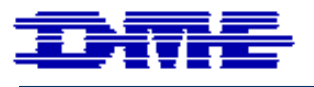

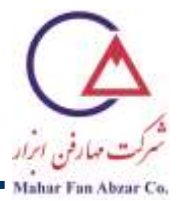

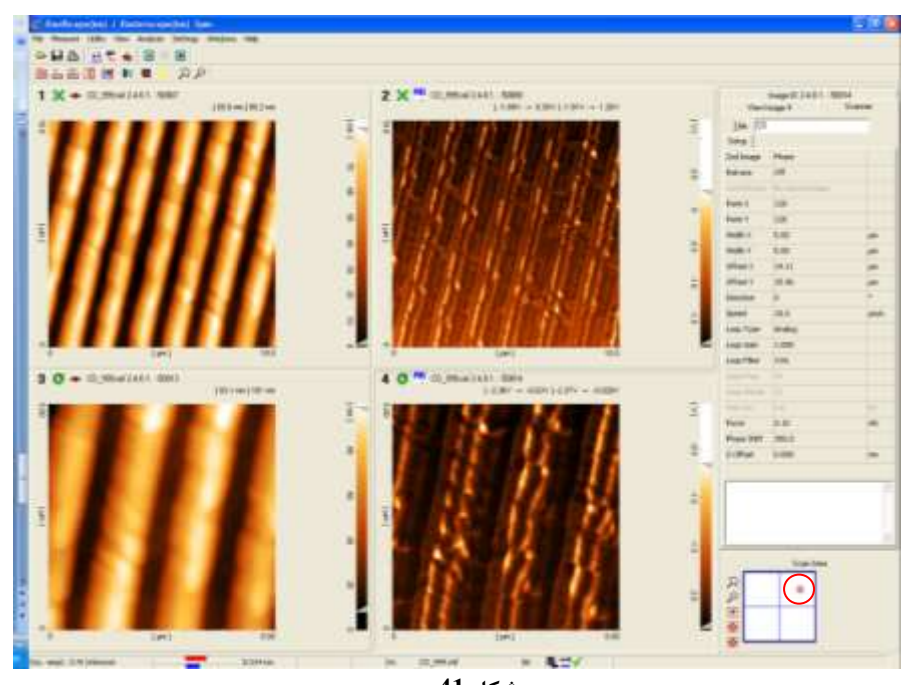

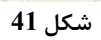

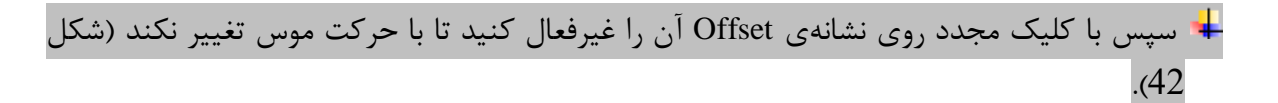

<span id="page-27-0"></span>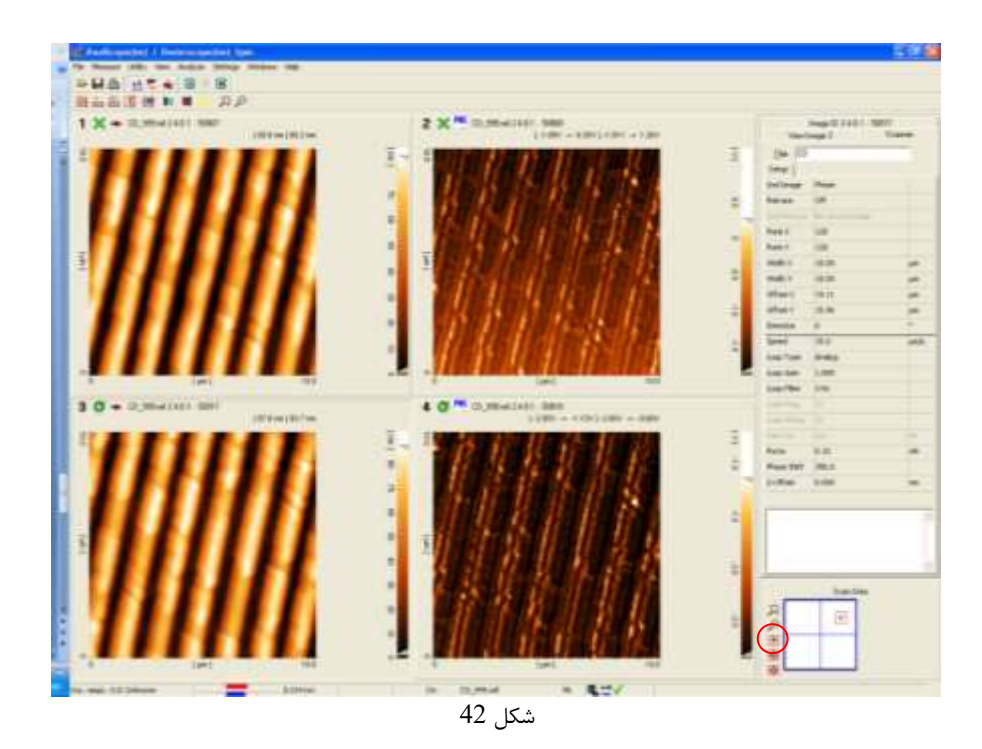

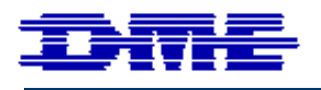

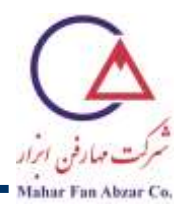

بهتر است اجازه دهید دو یا سه تصویر از یك نقطه تهیه شود. معموال وقتی که توسط Offset، جای روبش روی نمونه عوض میشود، در روبشهای دوم و سوم، تصویر بهتری به دست میآید.

- **توجه:** اگر زبری نمونه هنوز زیاد است، باید قسمت دیگری از نمونه را بررسی کرد. برای این منظور چند مرتبه دکمهی Break را فشار دهید تا پروب کامال از سطح نمونه دور شود. توسط کنترلر موتوری، جای نمونه را روی میز xy تغییر دهید. حال دکمهی Play را فشار دهید. اگر با تعویض جای نمونه باز هم زبری نمونه زیاد است، باید نمونه را عوض کنید.
- **توجه:** در صورت مشاهدهی هر گونه آلودگی در تصویر سطح نمونه نیز، باید تصویرگیری را بالفاصله متوقف کرده و مکان تصویرگیری روی سطح را تغییر دهید. برای این منظور، روی دکمهی Break کلیك کنید [\)شکل](#page-25-2) 38( و سایر مراحل توضیح داده شده در فوق را دنبال کنید.
- برای بررسی قسمتهای مختلف نمونه نیز، باید با احتیاط و مطابق توضیحات فوق، از گزینهی Offset Change برای بررسی قسمتهای اطراف محل اولیه و یا از روش دور کردن پروب از سطح نمونه )با چند بار فشار دادن دکمه Break )و تغییر جای نمونه روز میز xy، برای دیدن قسمتهای مختلف نمونه، استفاده کنید.
- -8 مقادیر X Width و Y Width( مساحت روبش( در نوار سمت راست صفحهی نکرمافکزار را بکه µm50 تغییکر دهیکد. سرعت روبش را برابر با مساحت روبش (50µm⁄s) تغییر دهید.

**توجه:** با تغییر مساحت روبش، نسبت سرعت به پهنای روبش حفظ میشود که ممکن است به پروب صدمه بزند (مثلا اگر در حال روبش سریعِ مساحت کوچکی از یک قسمت صاف از نمونه هستید و میخواهید مساحت روبش را ناگهان افزایش دهید، در روبش بعدی، روبش با سرعت زیادی انجام میشود که اگر نمونه زبر باشد، احتمال شکستن پروب وجود دارد. بهتر است گزینهی "توقف بعد از پایان روبش" را انتخاب کرده و بعد از توقف روبش، پارامترها را تغییر داده و سرعت روبش مناسب را انتخاب کنید.

> -9 روی دکمهی Play کلیك کنید تا تصویرگیری در مقیاس جدید شروع شود. -10 مراحل ،5 6 و 7 را برای مساحت روبش µm10×µm10 و سپس µm5×µm5 تکرار کنید.

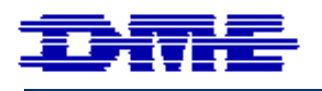

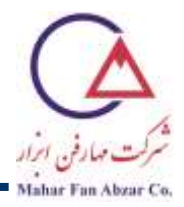

**توجه:** اگر کیفیت تصویر مناسب نیست، ممکن است به دلیل فوکوس نبودن نمونه یا کم بودن نیرو برای نمونههای خاص باشد. ابتدا باید از فوکوس بودن نمونه اطمینان حاصل کنید. برای این کار پروب را پارک نمایید. پیچ فوکوس را با توجه به ارتفاع نمونه تنظیم کنید و از ابتدا شروع به فوکوس نمایید. اگر باز هم مشکل برطرف نشد میتوانید نیرو را کمی افزایش دهید. حتما به نمایشگر مربوط به تصویر پروب توجه کنید تا پروب بیش از اندازه به نمونه نزدیك نشود و احتمال شکستن سوزن وجود نداشته باشد. میتوانید مقدار نیرو را از ۰٬۱nN۰ تا ۰٬۲nN۰٫۰ و هر بار ۱nN۰٬۰۱n افزایش دهید. باید مراقب باشید که با اضافه کردن نیرو به میزان یكصدم نانونیوتن، کانتیلیور به نمونه برخورد نکند و آسیب نبیند.

**توجه:** در صورتی که بخواهید پروب یا نمونه را عوض کنید، مطمین شوید که مقادیر Offset روی صفر باشند. حال در قسمت Utility، گزینهی Park Piezo motor را انتخاب کنید (شکل 43)، صبر کنید تا پروب کامال پارک شود. در پایین پنجره نرمافزار، پارک بودن motor Piezo را چك کنید (شکل 12).

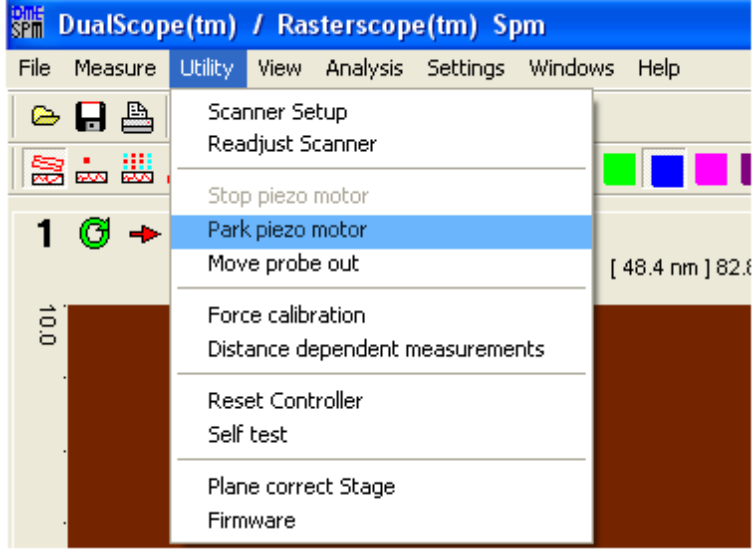

شکل 43

<span id="page-29-0"></span>د روی دکمهی Stop scan (شکل 37) کلیک کنید. Stop scan (  $11$ 

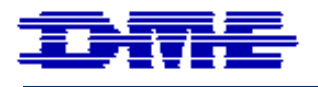

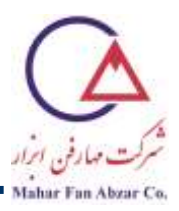

**2-6 خاموش کردن دستگاه** -1 مقادیر Offset را برابر صفر قرار دهید. -2 از پارک بودن موتور پیزو )مشاهدهی کلمهی Parked در قسمت پایین، سمت چپ پنجکرهی نرمافکزار )شککل 12(( اطمینان حاصل کنید. -3 پیچ فوکوس را 2 دور به صورت ساعتگرد بپیچانید تا با روشن کردن دوبارهی میز موتوری یا تعویض نمونه، مشکلی برای روبشگر به وجود نیاید. -4 میز موتوری را خاموش کنید. -5 نرمافزار را ببندید. -6 کنترلر و منبع تغذیه را خاموش کنید. -7 نمایشگر مربوط به تصویر CCD را خاموش کنید. -8 کامپیوتر را خاموش کنید.

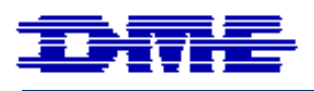

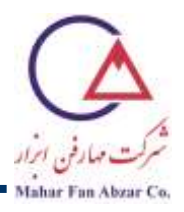

**تمرين** 

لطفا فایل mif. تصویر CD حاوی اطلاعات را در سطح روبش 10µm×50µm،50 و 5µm×µ۵m تهیه کنید. تصویر فاز (Phase (را به عنوان تصویر دوم انتخاب کنید.